## **打分控制台(KS-MONSTER) 软件升级说明**

- 1. 准备一个 U 盘。
- 2. 在 U 盘中创建一个名为"upgrade"的子目录文件夹。

upgrade

2020/11/11 14:06

3. 从下面的链接中下载升级包, 并将其保存在 U 盘中的"upgrade"目录中。 [http://www.kazovision.com/sports/ultrascore/download/upgrade\\_ks-gc18/](http://www.kazovision.com/sports/ultrascore/download/upgrade_ks-gc18/)

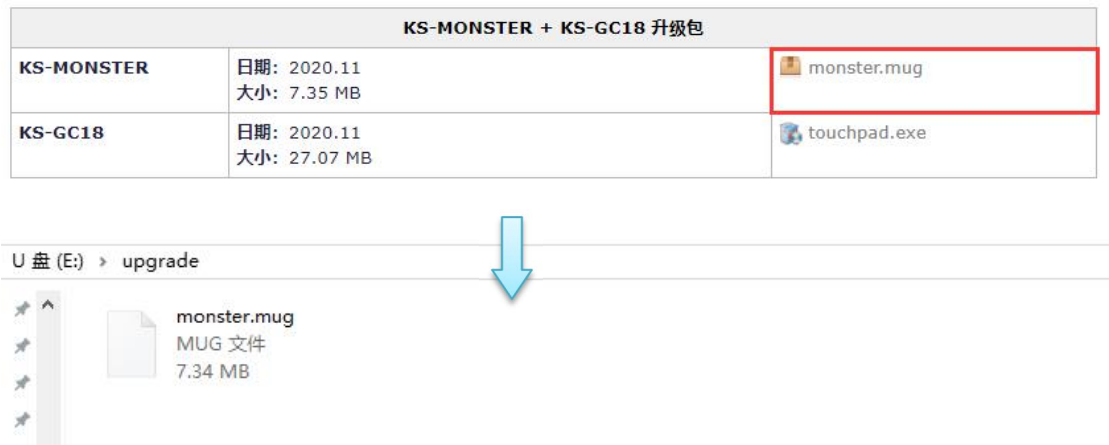

4. 插入升级优盘前,需要确保系统处于运行中,不能关机状态下插入优盘再启动。

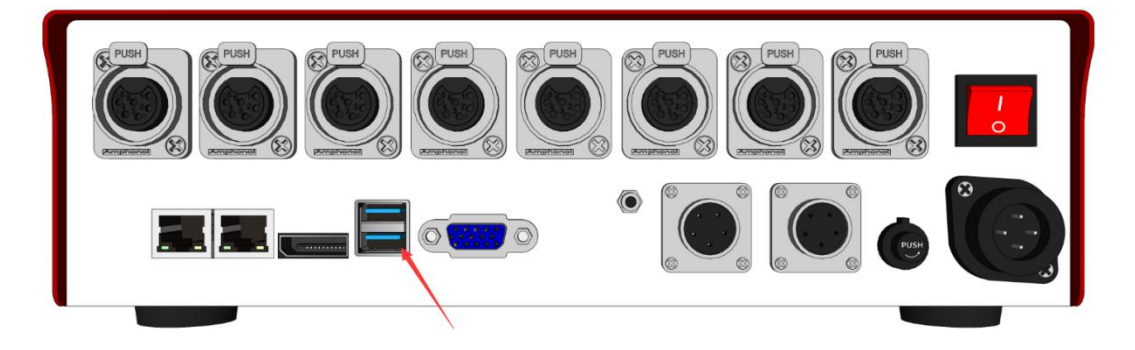

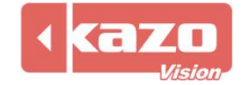

5. 打开 monster 插入 U 盘之后,可以看到 Monster 液晶屏幕字样由"UPGRADING…" 变为"RESTARTING…", 说明系统已经更新成功, 正在重启, 重启时间约一分钟。

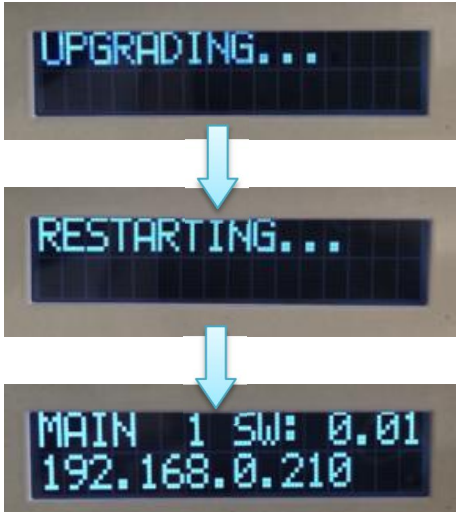

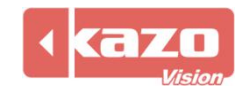

## **打分控制台(KS-GC18) 软件升级说明**

1. 将终端 GC18 接入网络。

2. 将鼠标和键盘接入 GC18 的 USB 口。

3. 如果当前"touchpad"程序正在运行,请先退出应用程序。

4. 打开浏览器,输入下载地址,保存"touchpad"升级包后进行安装即可升级成功。 [https://www.kazovision.com/sports/ultrascore/download/upgrade\\_ks-gc18/?lang=eng](https://www.kazovision.com/sports/ultrascore/download/upgrade_ks-gc18/?lang=eng)

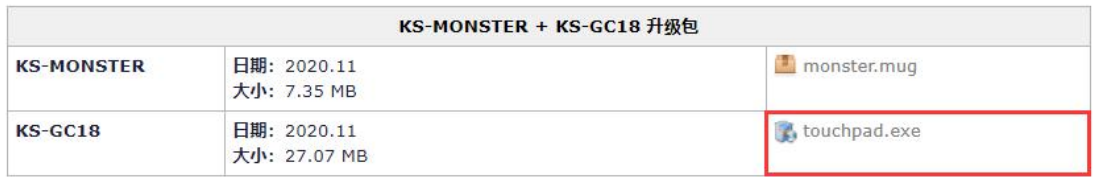

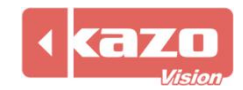